# HOW TO SIGN UP as an ALPHAY DISTRIBUTOR

Step 1: Go to your sponsor's site: www.ZhiCell.com/**UniqueName**

**Click JOIN NOW** (*not* Shop Now)

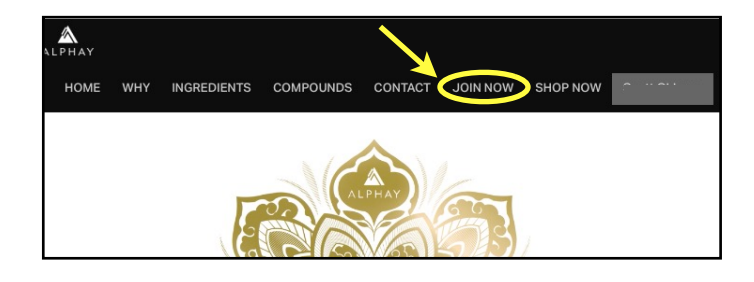

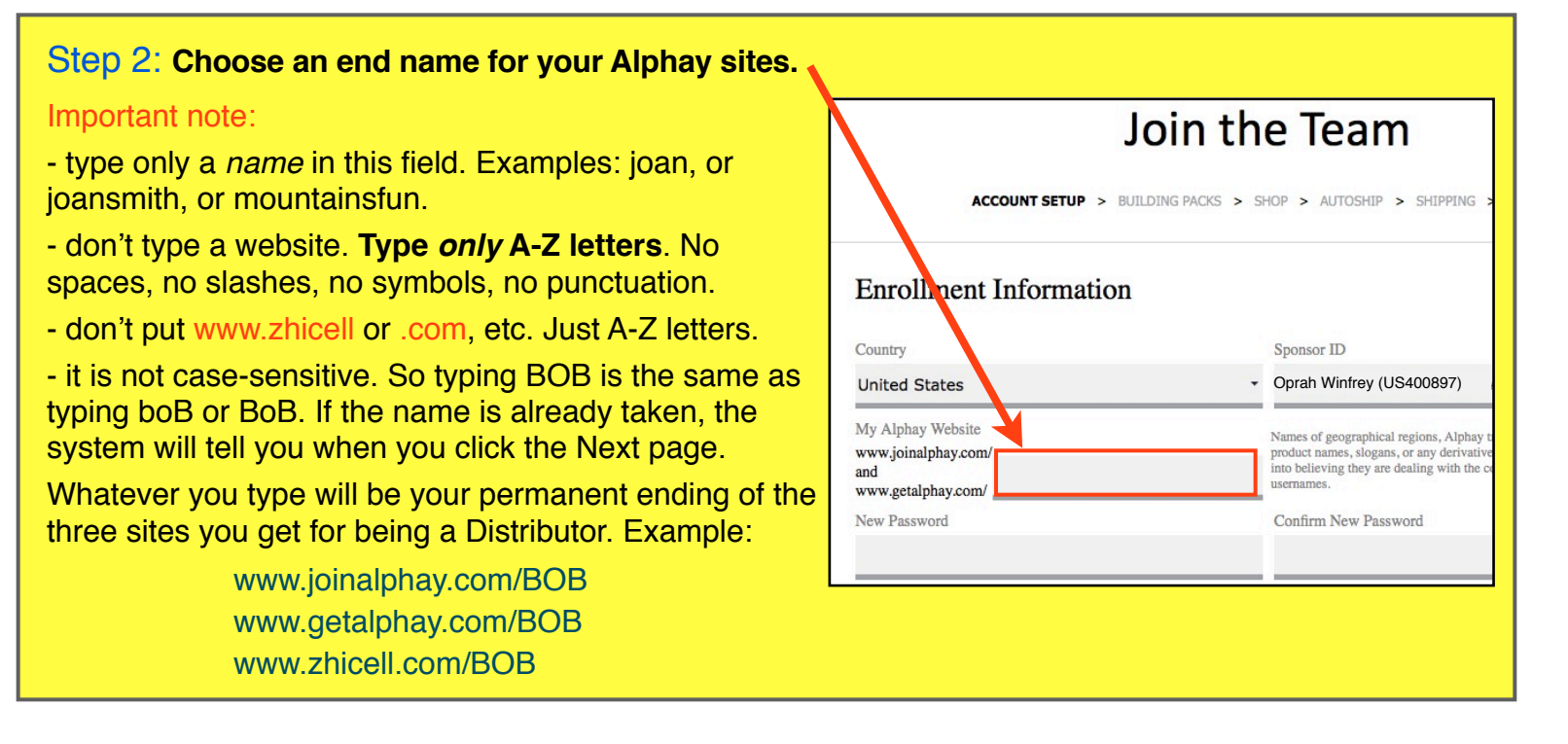

# Step 3: Fill out basic information

Put in your social security number, etc. Click Next...

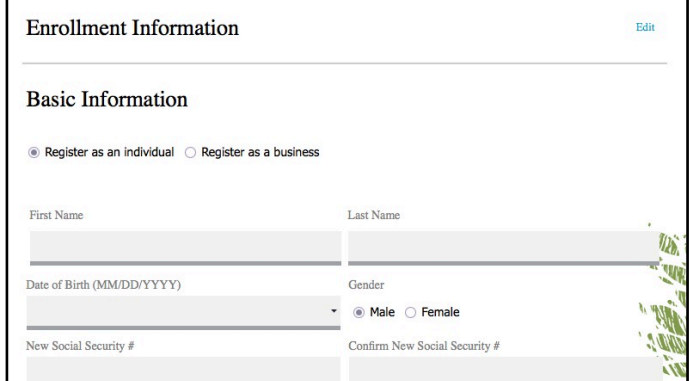

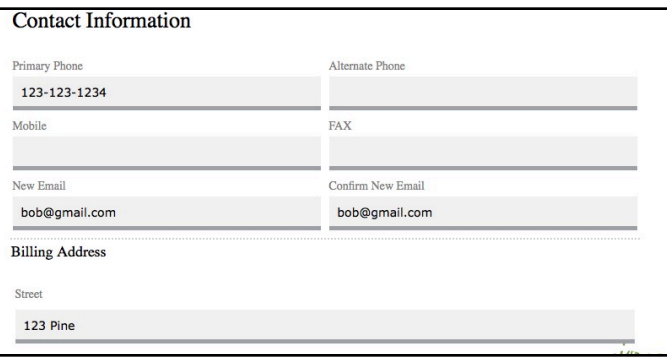

# Step 4: Fill out contact info

Just one phone number is fine. Click Next...

# Step 5: SKIP the co-applicant section

You can always add someone later, any time. Click Next...

#### Co-Applicant Information (Optional)

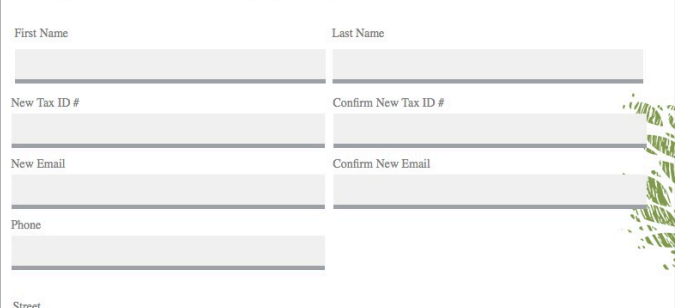

#### Distributor - Terms & Conditions

1. I am of legal age in the state in which I enter this Agreement. I understand that I am not a Alphay<br>Independent Member until the Company has accepted an original Agreement, signed in full, at its home office. 2. As an Independent Alphay Member I will:

You may add to your Autoship profile at any time. Please allow at least one full business day for<br>updates to become effective. Modifications received less than one full business day prior to your selected processing date will become effective the following month.

I Agree

I read, understood and agree to the terms and conditions above.

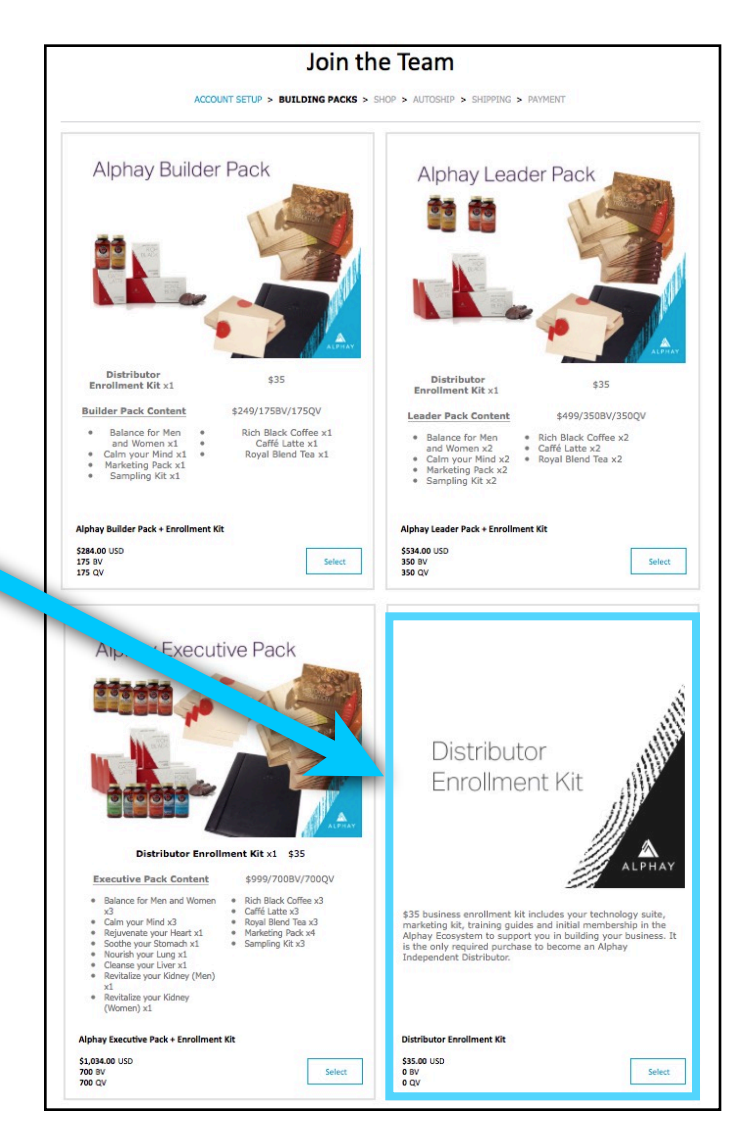

# Step 6: Agree to terms & conditions

All standard info.

Click Next...

### Step 7: First choice

This page shows Alphay's pre-selected options for 5% (Builder), 10% (Leader), and 15% (Exec) packs.

If you want simple, choose one of these.

We generally suggest choosing your own products that you want, which starts on the next page.

SELECT bottom-right "*Distributor Enrollment Kit*" which everyone needs to select.

This will bring you to the next page....

# Step 8: Choose the products you want

Add any products you want that get you to the Status Level you want to sign in at:

- ★ 5% (Builder) = 175 Bonus Value
- $\star$  10% (Leader) = 350 Bonus Value
- $\star$  15% (Executive) = 700 Bonus Value

Ask your sponsor for suggestions.

NOTE: each product is added to the Shopping Cart, which is in the tiny far upper right corner.

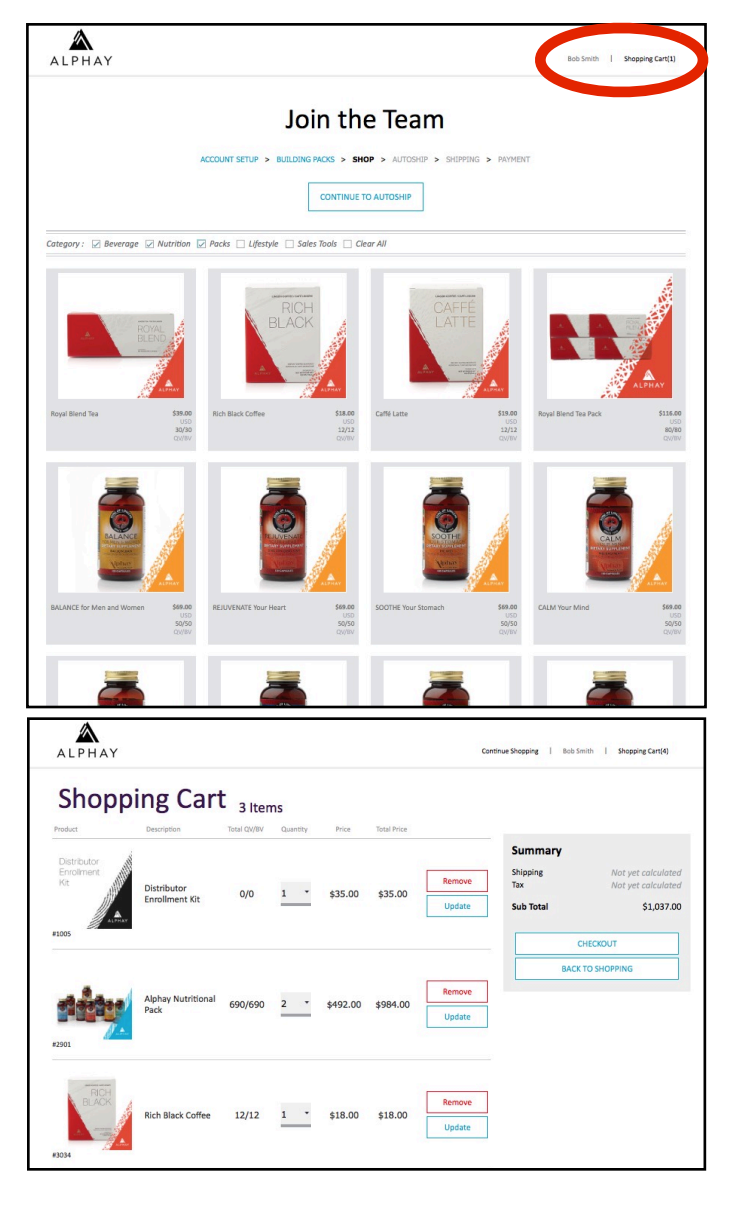

### Step 9: Verify that you have enough points

To verify that you have enough points for the Status Level you're wanting, click on the Shopping Cart, and then click on Checkout.

It is only at the Checkout page that you'll see the total points you have. Make sure they're enough to reach your Status Level.

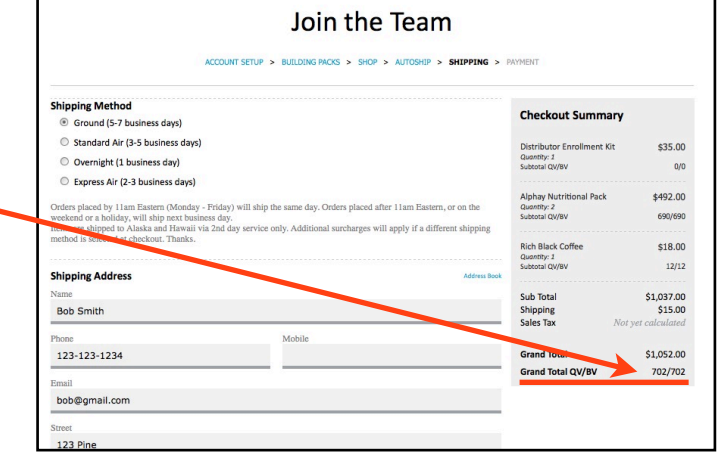